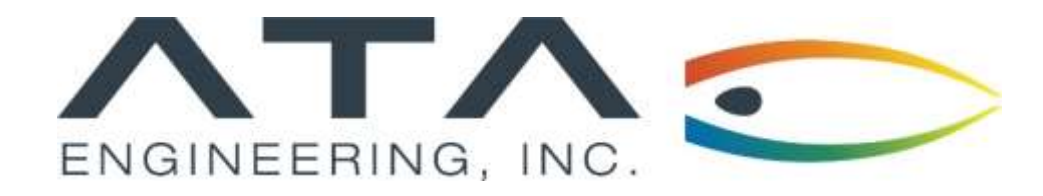

## Webinar: **Recovering Stress Data with Simcenter Nastran**

Andy Mouron, ATA Engineering November 13th, 2019

13290 Evening Creek Drive S, Suite 250, San Diego CA 92128 (858) 480-2000 (13290 Evening Creek Drive S, Suite 250, San Diego CA 92128

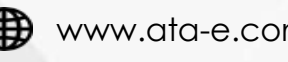

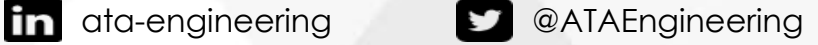

## ATA Provides High-Value Engineering Services With Expertise in Design, Analysis and Test

ATA Engineering helps to overcome product design challenges across a range of industries

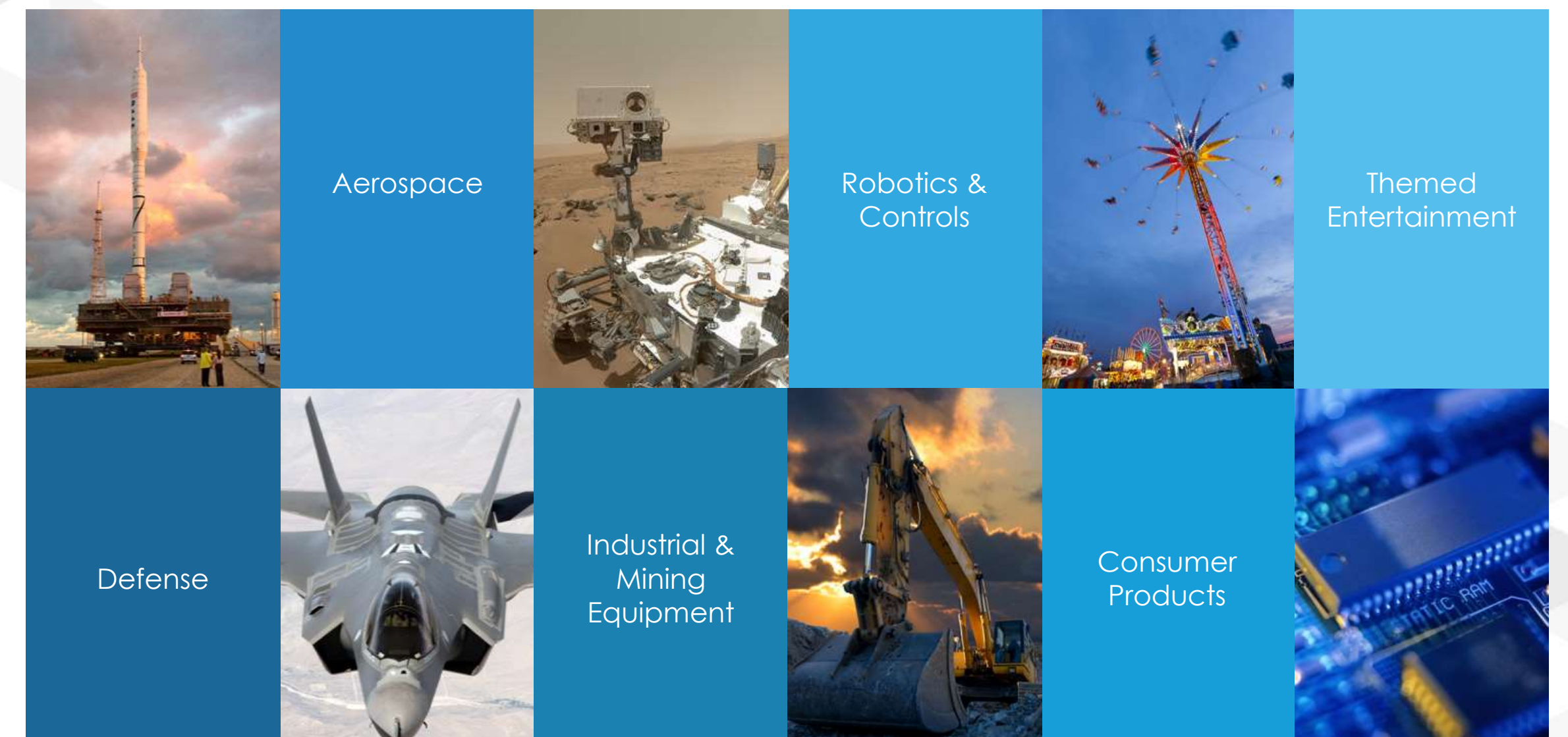

# ATA is a Value-Added Reseller for Siemens PLM Software

ATA offers training, free resources, and hotline support for a variety of Siemens products.

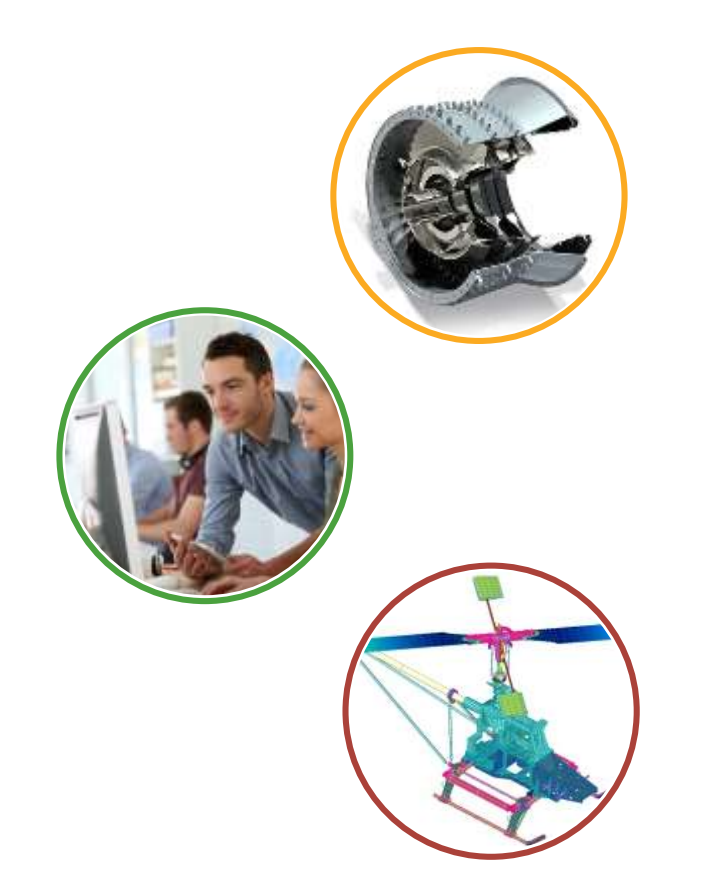

- ➢ Siemens product lines we support include:
	- ➢ STAR-CCM+
	- ➢ Femap
	- ➢ Simcenter Nastran (formerly NX Nastran)
	- ➢ Simcenter 3D
	- ➢ NX CAD & CAM
	- ➢ Teamcenter
	- ➢ Solid Edge
- ➢ Contact the hotline at 877-ATA-4CAE or

<http://ata-plmsoftware.com/support>

- ➢ Developer of the official Simcenter Nastran training materials
- ➢ Preferred North American provider of Simcenter Nastran training
- ➢ Recognized as Smart Expert Partner with validated expertise in

Femap and STAR-CCM+

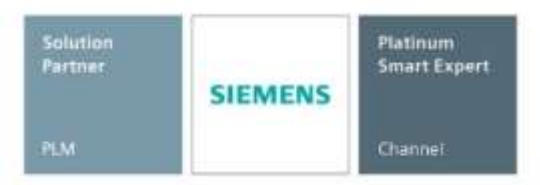

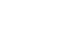

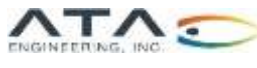

## Visit Our Website for Product Information and Free Resources

### [www.ata-plmsoftware.com](http://www.ata-plmsoftware.com/)

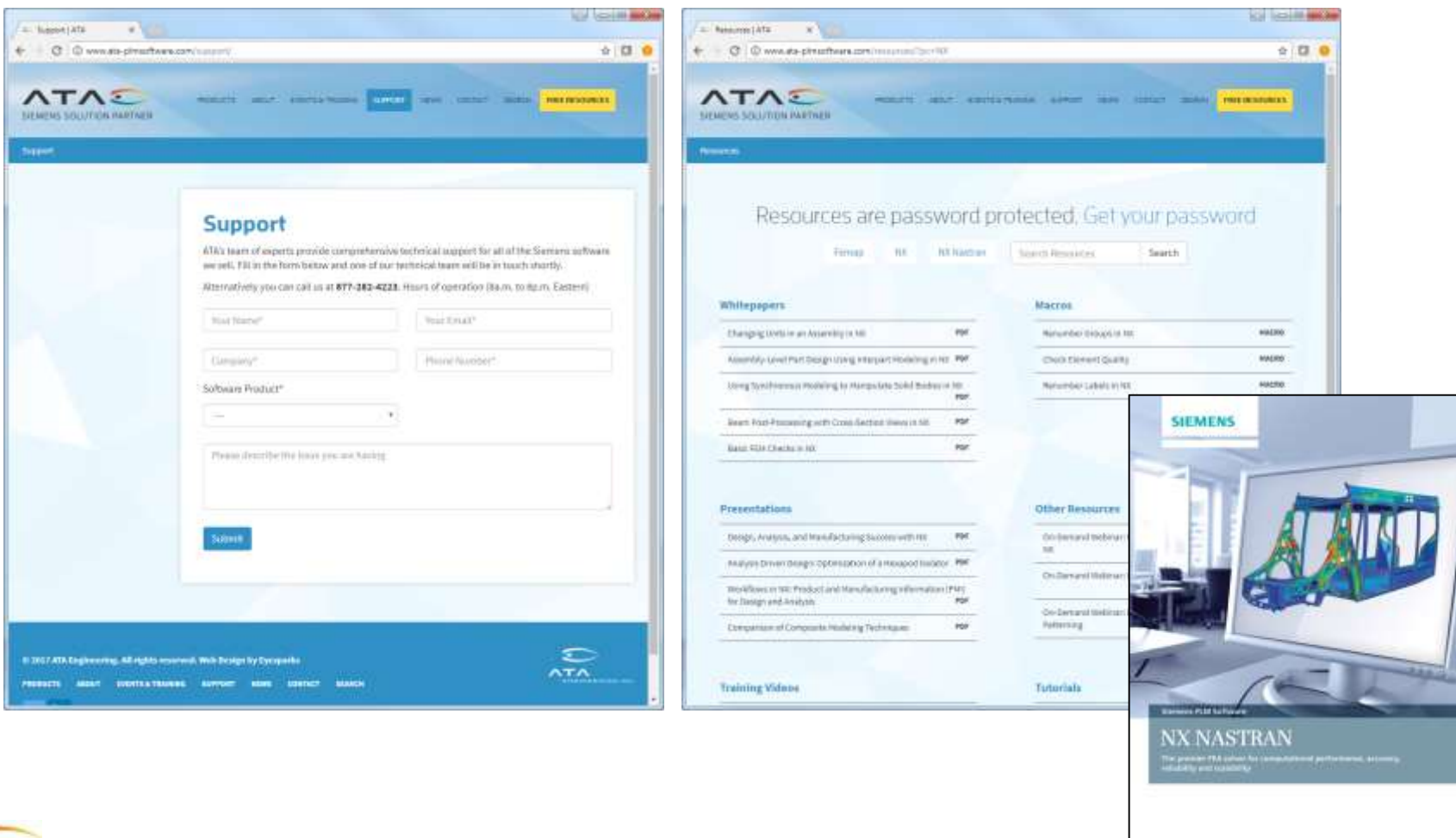

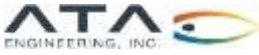

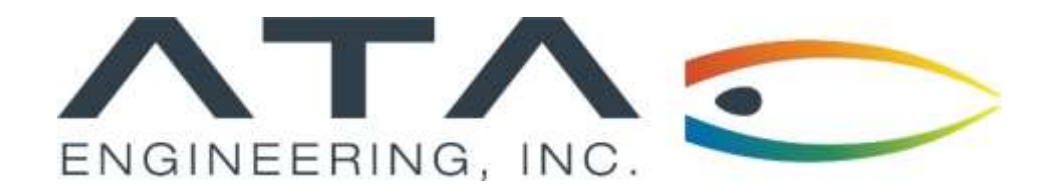

## Webinar: **Recovering Stress Data with Simcenter Nastran**

Andy Mouron, ATA Engineering November 13th, 2019

13290 Evening Creek Drive S, Suite 250, San Diego CA 92128 (858) 480-2000 (13290 Evening Creek Drive S, Suite 250, San Diego CA 92128

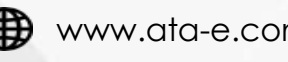

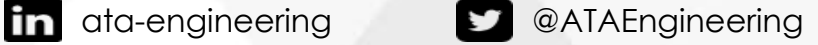

## Webinar Overview: Recovering Stress Data with Simcenter Nastran

### **Purpose:**

➢Explain the difference between nodal and elemental stress results

### **Motivation:**

- ➢A basic understanding of how stress is computed in FEA is important when reporting stress results
- ➢Postprocessors allow users to flip between nodal and elemental stress results seamlessly
- ➢Understanding how the solver reports stress output is critical to knowing how to interpret stress results in the postprocessor

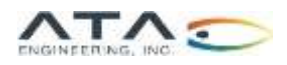

# How is Stress Computed for an Element or Node?

Gauss/Integration Points

- ➢In Finite Element Theory, stress results are computed at one or more points within the element (called Gauss or integration points).
- ➢The number of Gauss points is determined by the type, shape, and order (linear vs. parabolic) of the element.
- ➢The stresses obtained at these Gauss points inside the element are then extrapolated to the nodes when reporting nodal stress results.

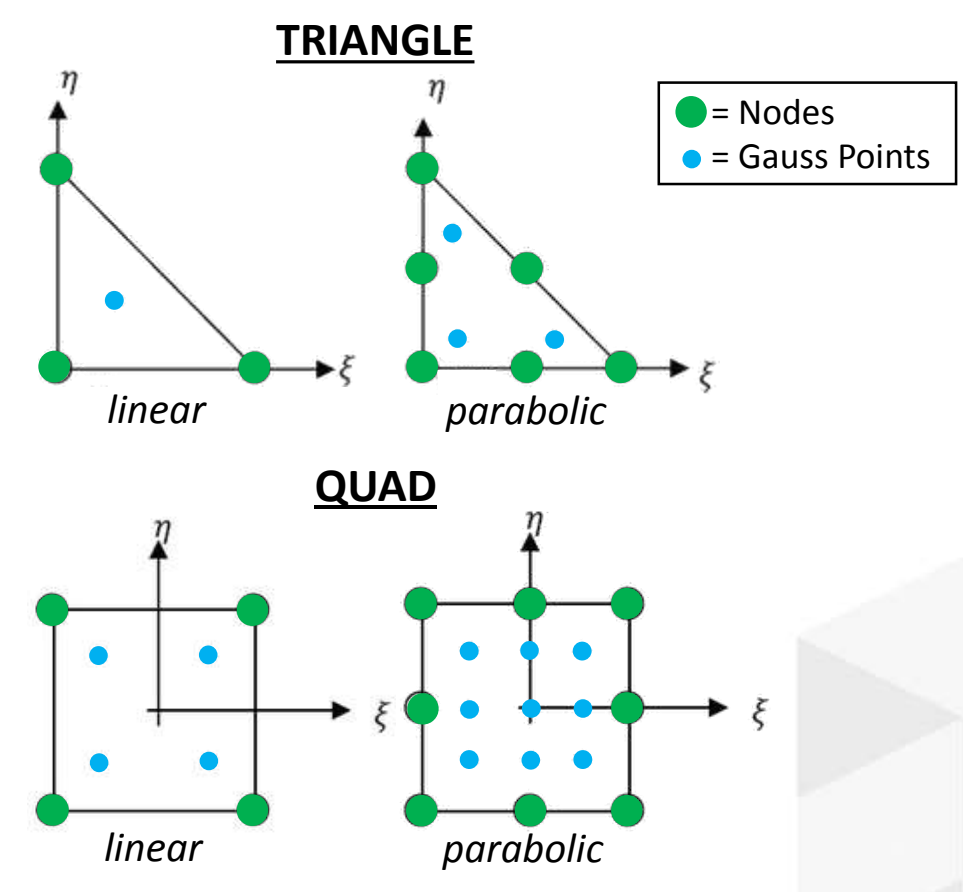

Note: An 8-node brick element has 8 Gauss points, while a 20 node brick has 27 Gauss points.

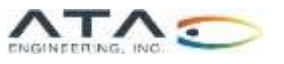

### CENTER vs. CORNER

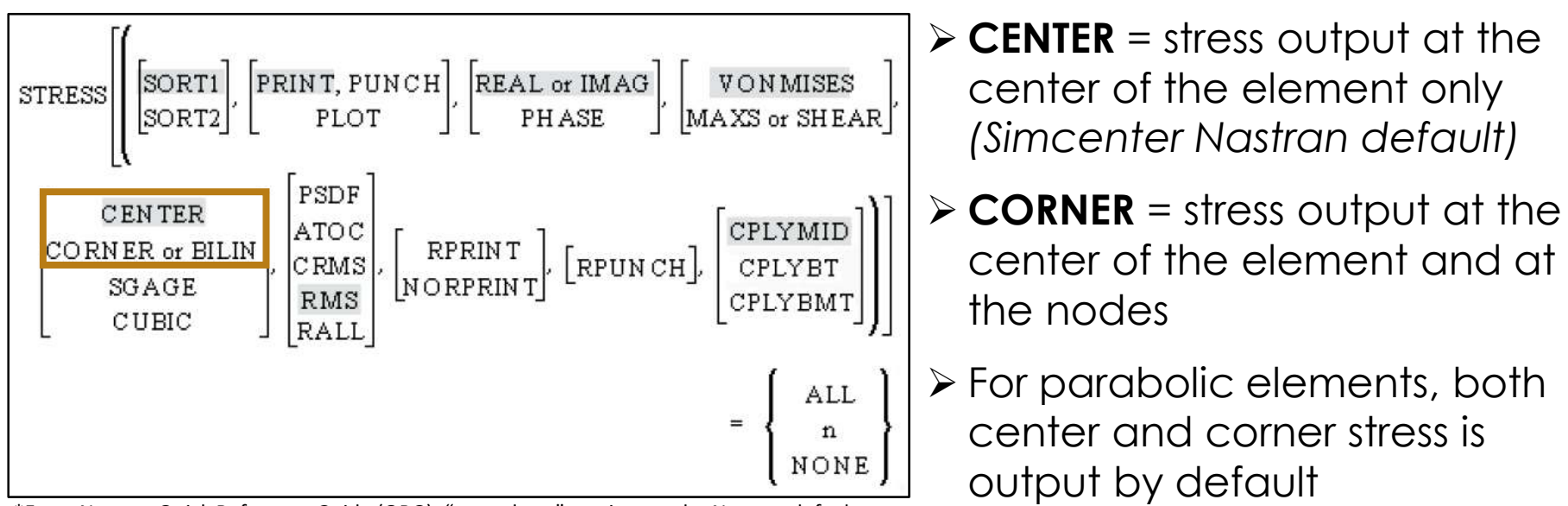

\*From Nastran Quick Reference Guide (QRG); "greyed out" entries are the Nastran defaults

**Users are encouraged to request CORNER as the stress output location to allow for proper viewing of both nodal and elemental stress results.**

**Viewing nodal stress results using the CENTER stress output location request can lead to inaccurate stress predictions, as is demonstrated in the following example.** 

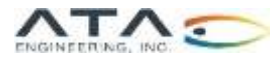

# Stress Output Location Example

Viewing Nodal Stresses With CENTER vs. CORNER Results

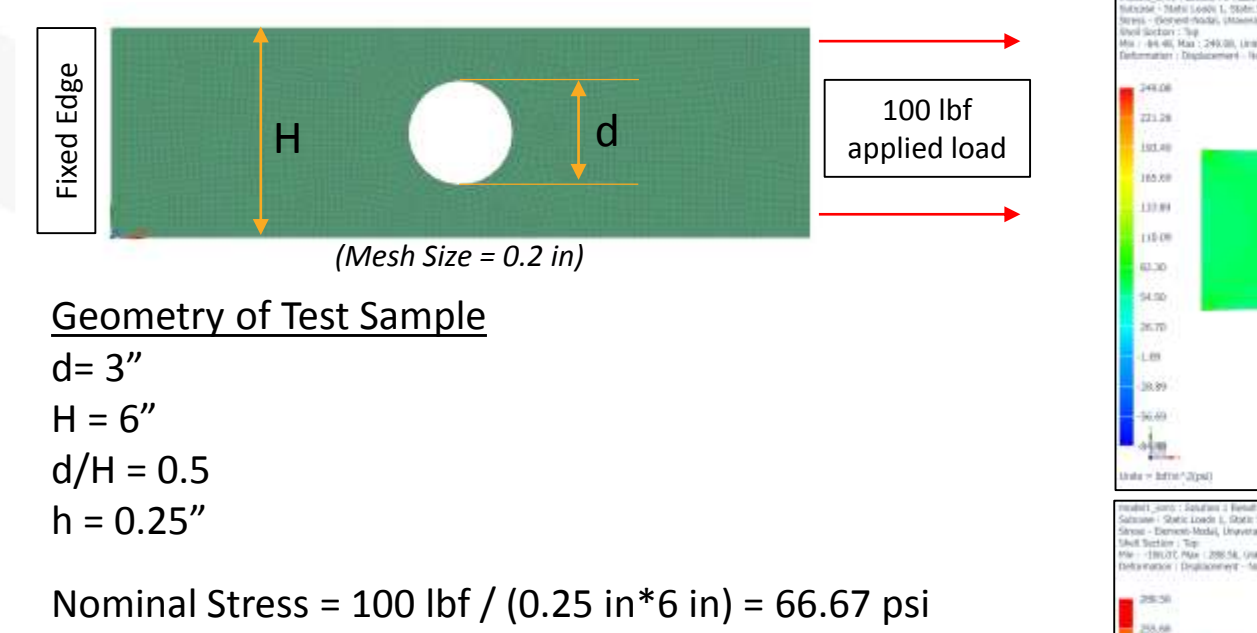

**Theoretical K = 4.32** (*from Peterson 3<sup>* $rd$ *</sup> ed., Chart 4.1*) **Theoretical Max Stress** = 66.667 psi \* 4.32 = **288.8 psi**

**The STRESS = CENTER output location request underpredicts the peak stress because the stress at the center of the elements is less than the extrapolated stresses at the edge of the hole.** 

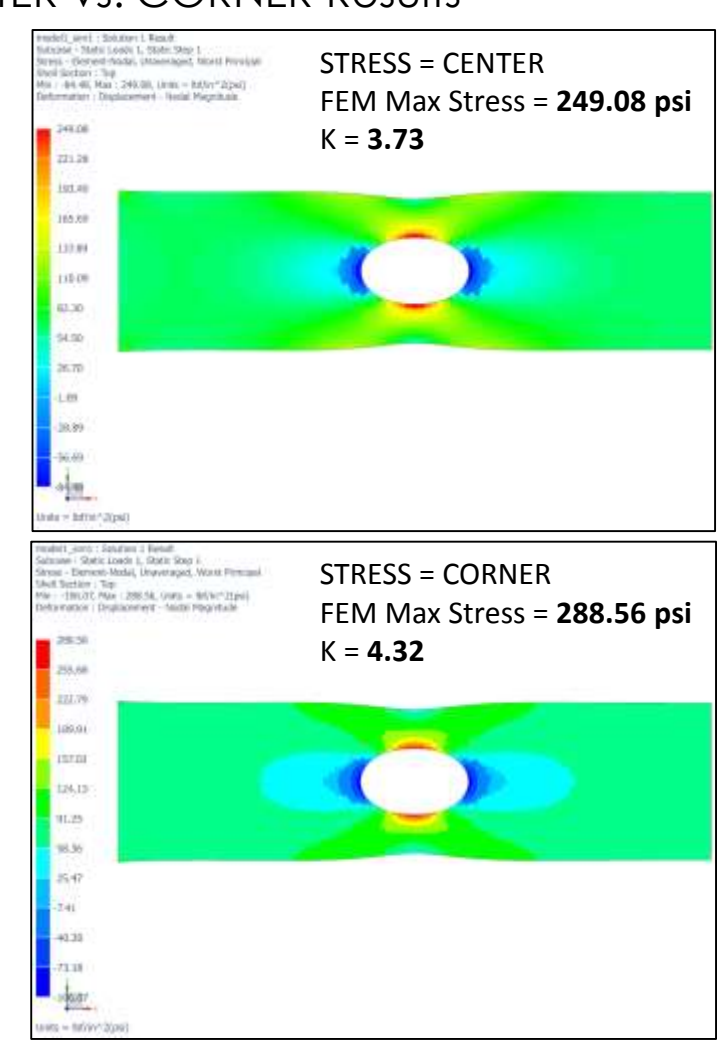

Note: Both plots use nodal stresses.

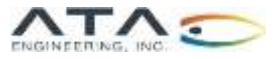

### Stress Output Request

### Simcenter 3D vs. FEMAP Defaults

### ➢ The default for **Simcenter 3D** is **CENTER** ➢ The default for **FEMAP** is **CORNER**

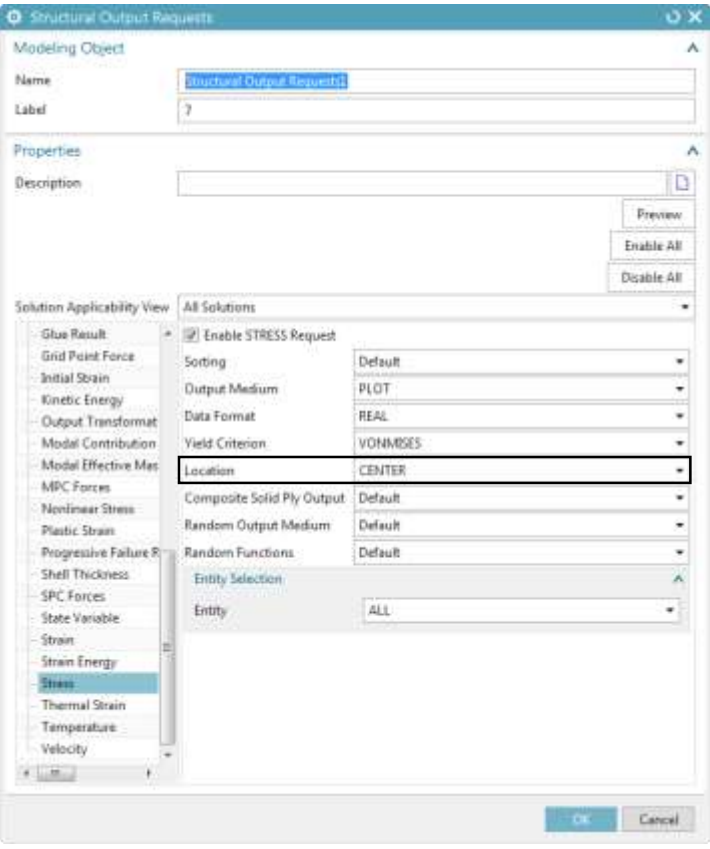

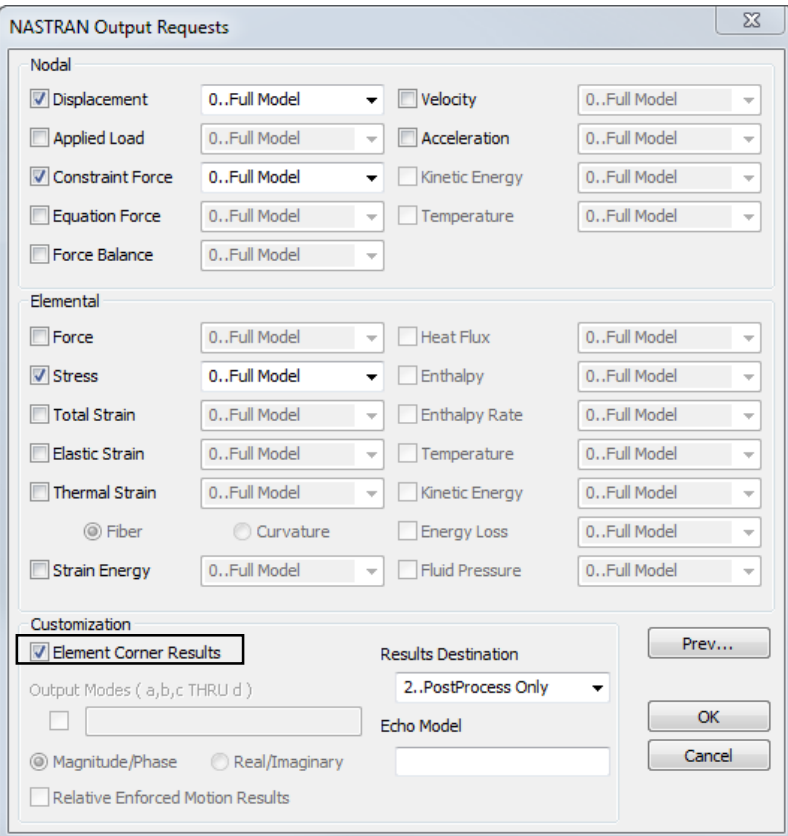

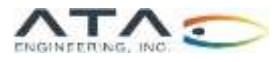

### Changing the Default Stress Data Recovery Location in Simcenter 3D

- ➢ The following steps will change the default setting for the STRESS data recovery location from CENTER to CORNER:
	- 1) Go to this folder, or the equivalent path on your installation and NX version: C:\Siemens\NX1851\SIMULATION\templates
	- 2) Open the file "SimNxNastranEnglish.sim" or "SimNxNastranMetric.sim" depending on the unit system of interest (you may not have write-access to either of these files in your installation directory so you might have to save a copy of the file to a temporary location such as your desktop)
	- 3) With the template file you will want to:
		- a) Create a new solution
		- b) Edit the Case Control Output Requests to your preferences
		- c) Delete the solution (your structural output requests will be saved as a modeling object, and is not deleted)
	- 4) Save the templates file and, if necessary, move it back to the templates folder in your NX installation directory
- ➢ These presets will take effect for new .sim files you create, but not existing ones.

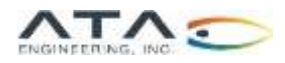

## Different Ways to Report Stress 12

- ➢**Nodal Peak**: reports the peak nodal stress from each contributing element
- ➢**Nodal Average**: reports the average of all elemental input for each node
- ➢**Element Centroidal**: reports the average of the Gauss point stresses

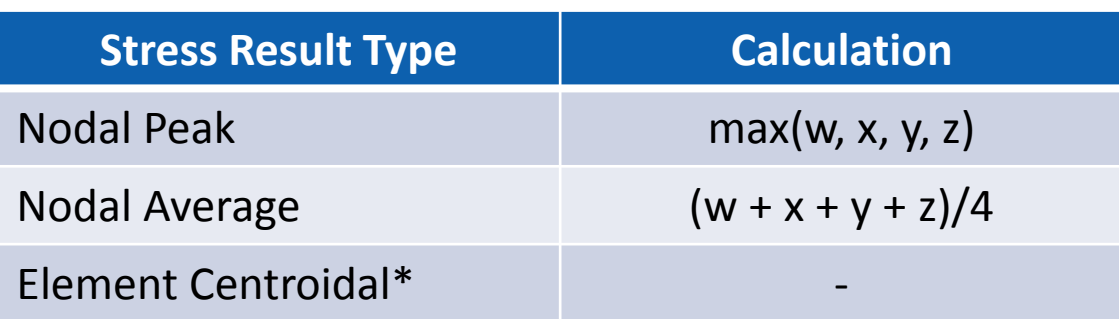

\*No averaging between elements occurs with element centroidal output results; the average of each element's gauss point stresses is reported.

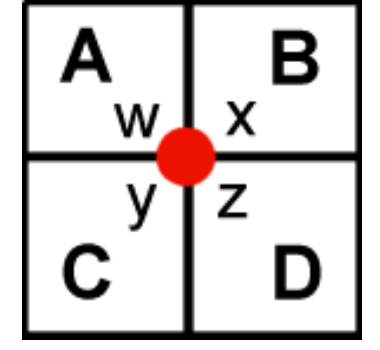

- **A, B, C, D** = average of each element's gauss point stresses (i.e., the element centroidal stress for each element)
- **w, x, y, z** = each element's extrapolated stress at the shared center node

*The stress at this interior node has four values associated with it for a given stress tensor.*

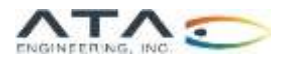

### Contour Settings to Use in FEMAP 13

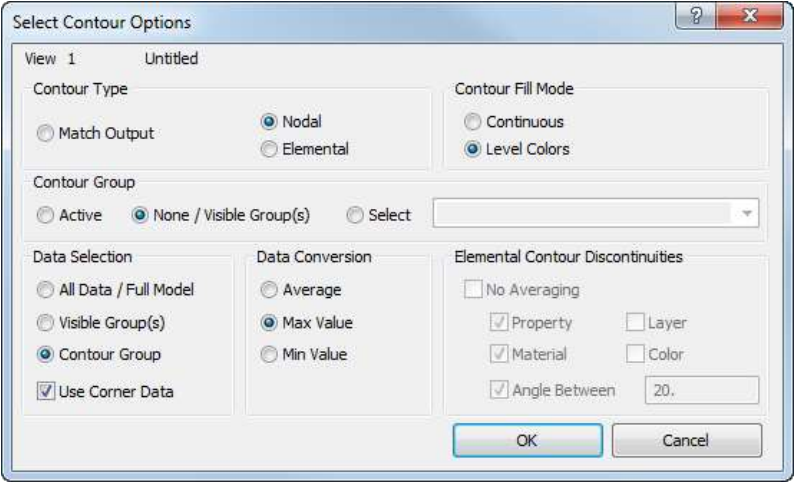

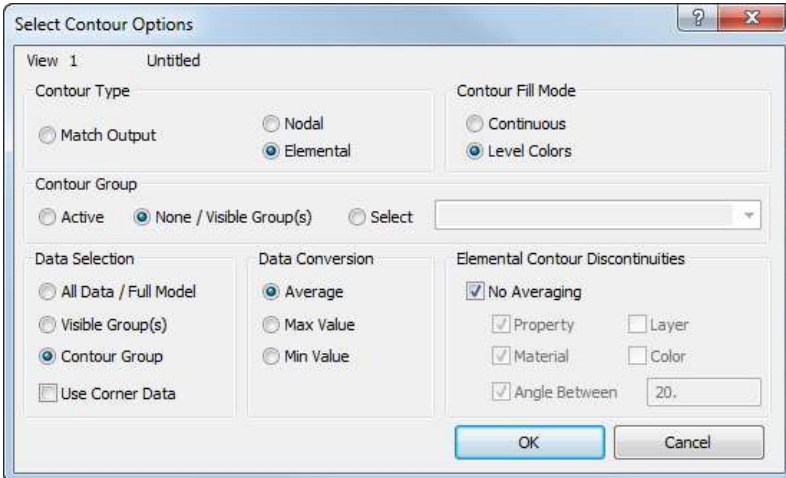

### **Nodal Peak Nodal Average**

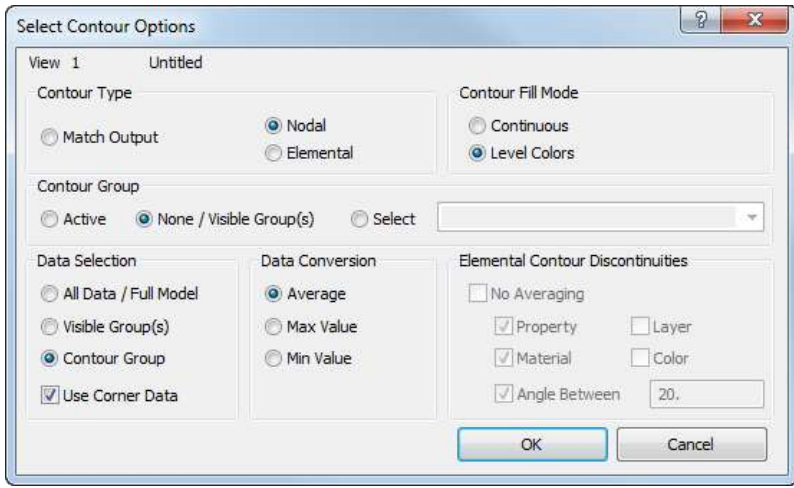

**Element Centroidal** Mote: Nodal contouring simply averages all values at the nodes and cannot account for any discontinuities in material or geometry (hence the Element Contour Discontinuities options are not available).

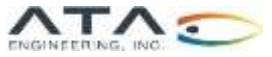

## Contour Settings to Use in FEMAP 14

Post-Processing Toolbox

*The same contour settings applied using the dialog boxes on the previous slide can also be specified in the Contour "tool" in FEMAP's PostProcessing Toolbox.*

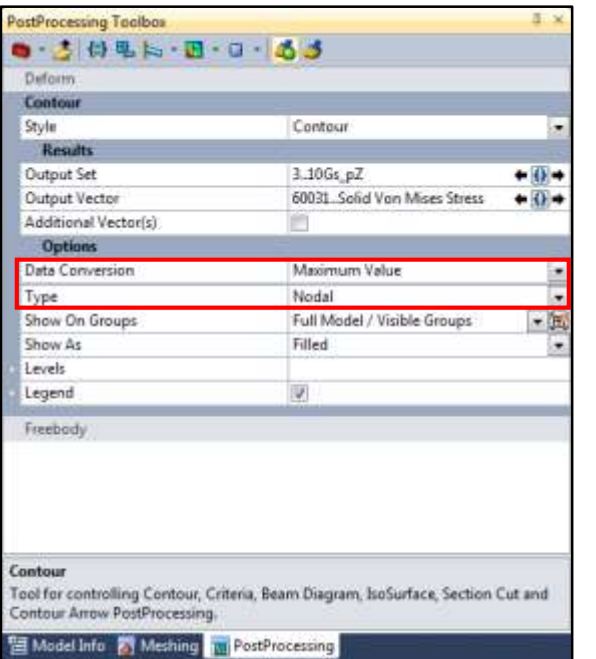

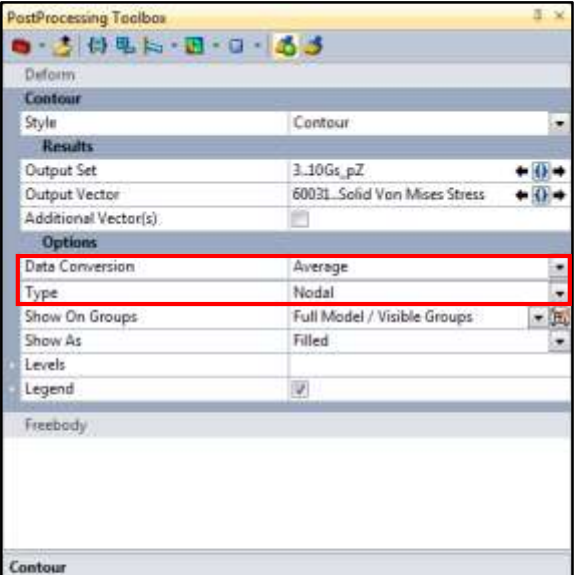

Tool for controlling Contour, Criteria, Beam Diagram, IsoSurface, Section Cut and Contour Arrow PostProcessing.

三 Model Info 图 Me **PostProcessing** 

### **Nodal Peak Nodal Average Element Centroidal**

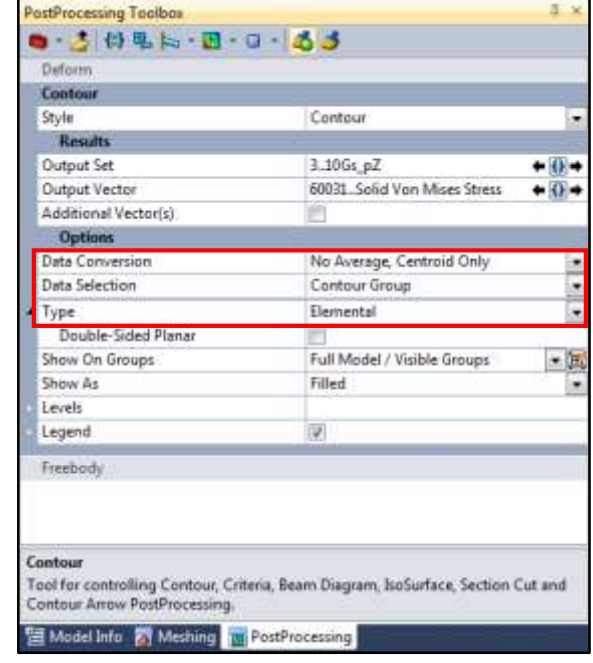

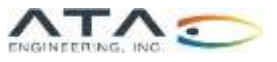

## Contour Settings to Use in Simcenter 3D 15

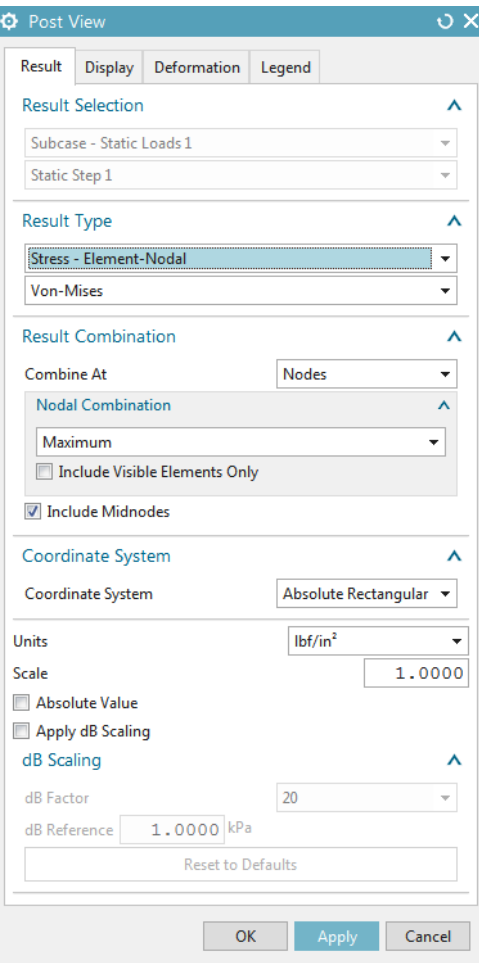

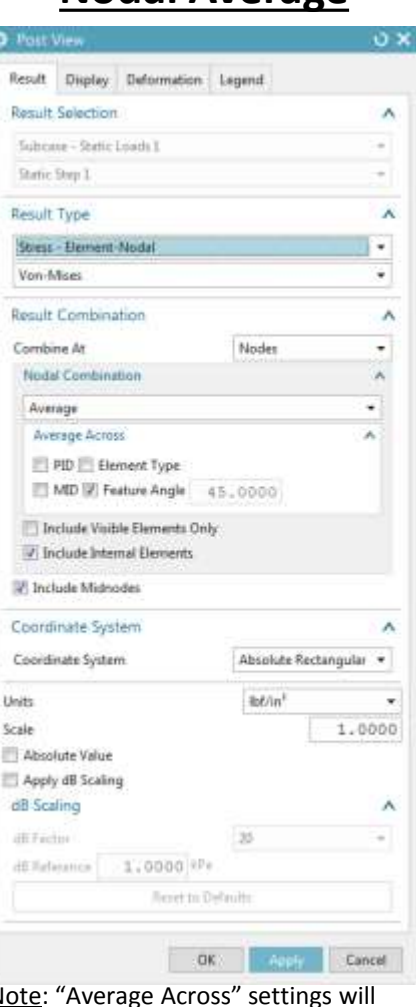

### Note: "Average Across" settings will be mesh dependent; uncheck the box to turn off averaging across feature.

### **Nodal Peak Nodal Average Element Centroidal**

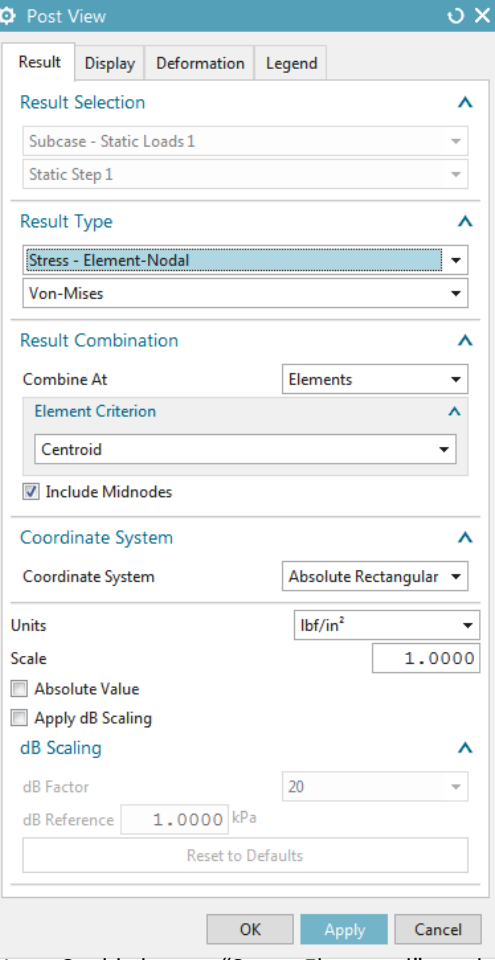

Note: Could also use "Stress-Elemental" result type with Result Combination set to "None" for element centroidal results.

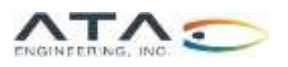

### When Would I Use Nodal vs. Elemental Stress Results?

➢General rules:

- ➢ 1) Nodal peak is always more conservative than nodal average.
- ➢ 2) Element centroidal is less conservative but may be required if you have a specific allowable correlated to this stress type (e.g., element-size correlated allowables).
- ➢When assessing fatigue, nodal results are often used. For strength assessment, nodal or elemental results could be used depending on the required fidelity of the analysis.

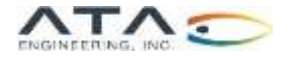

### Side Note 1: Comparing Different Stress Result Types is One Means of Evaluating Convergence

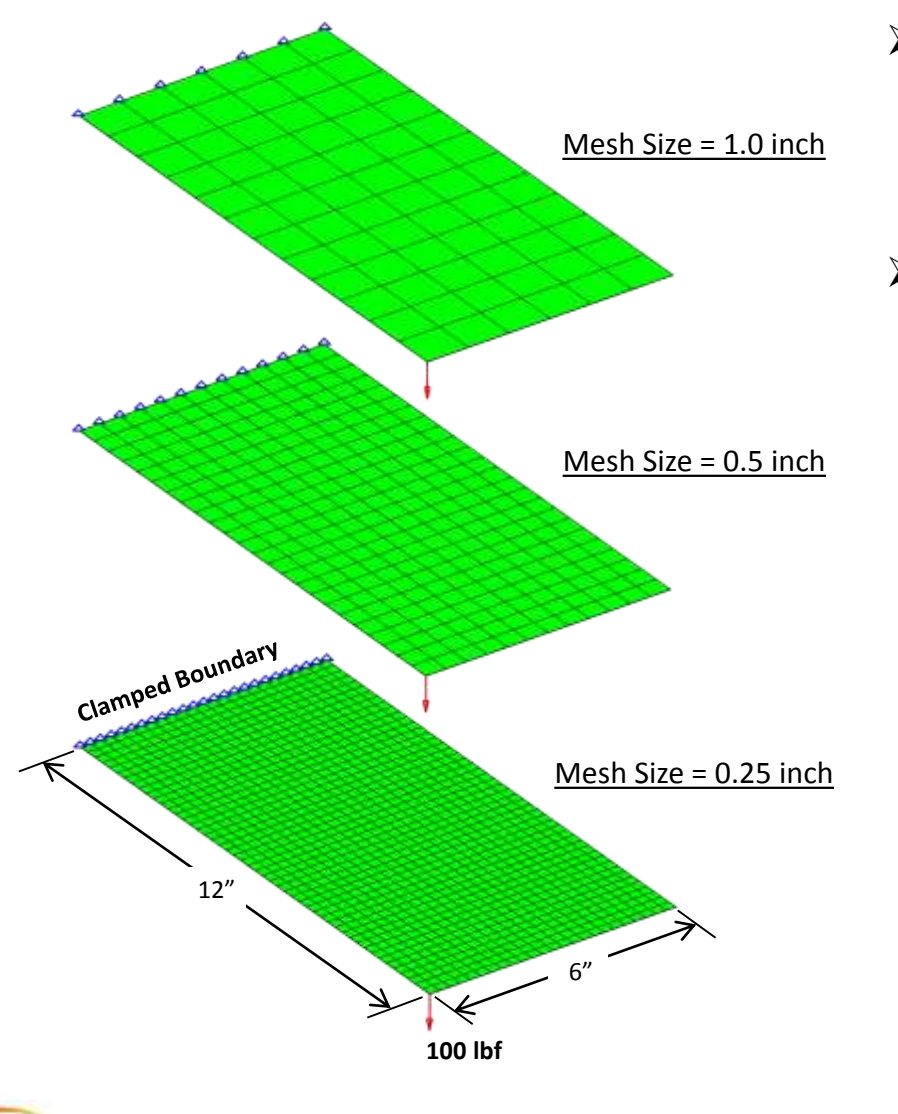

- ➢ The difference between nodal peak and nodal average stress decreases as the mesh size is reduced, the result of the elements' Gauss points moving closer to the nodes.
- $\triangleright$  As a result, comparing nodal peak with nodal averaged results can be used as a convergence criterion.

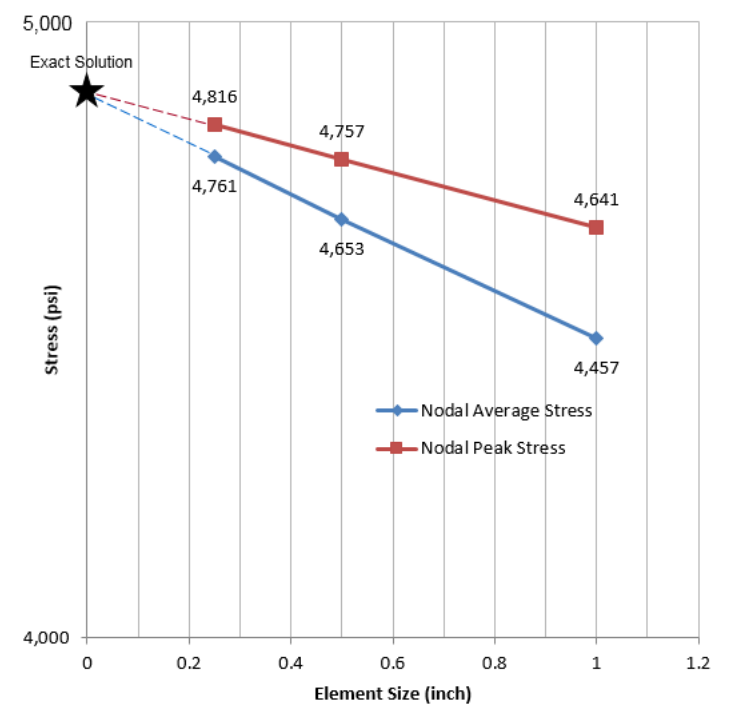

### **Von Mises Stress at Middle of Clamped Edge**

### Side Note 2: Nodal Average Stress Calculation in Simcenter 3D vs. FEMAP

- ➢The nodal average stress calculation is handled differently in Simcenter 3D and FEMAP:
	- ➢ **Simcenter 3D**: averages the component stresses at each node before computing the von Mises stress at the node
	- ➢ **FEMAP**: first computes von Mises stress from the component stresses then averages those von Mises stress values at each node
- ➢The order of operations differs which is important to note if trying to compare Simcenter 3D nodal average stress results with FEMAP nodal average stress results

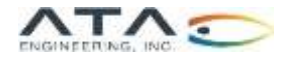

# Questions?

### Submit questions in the chat or unmute yourself now

Zoom Application Nation News Application News Application News Application News Application News Application N

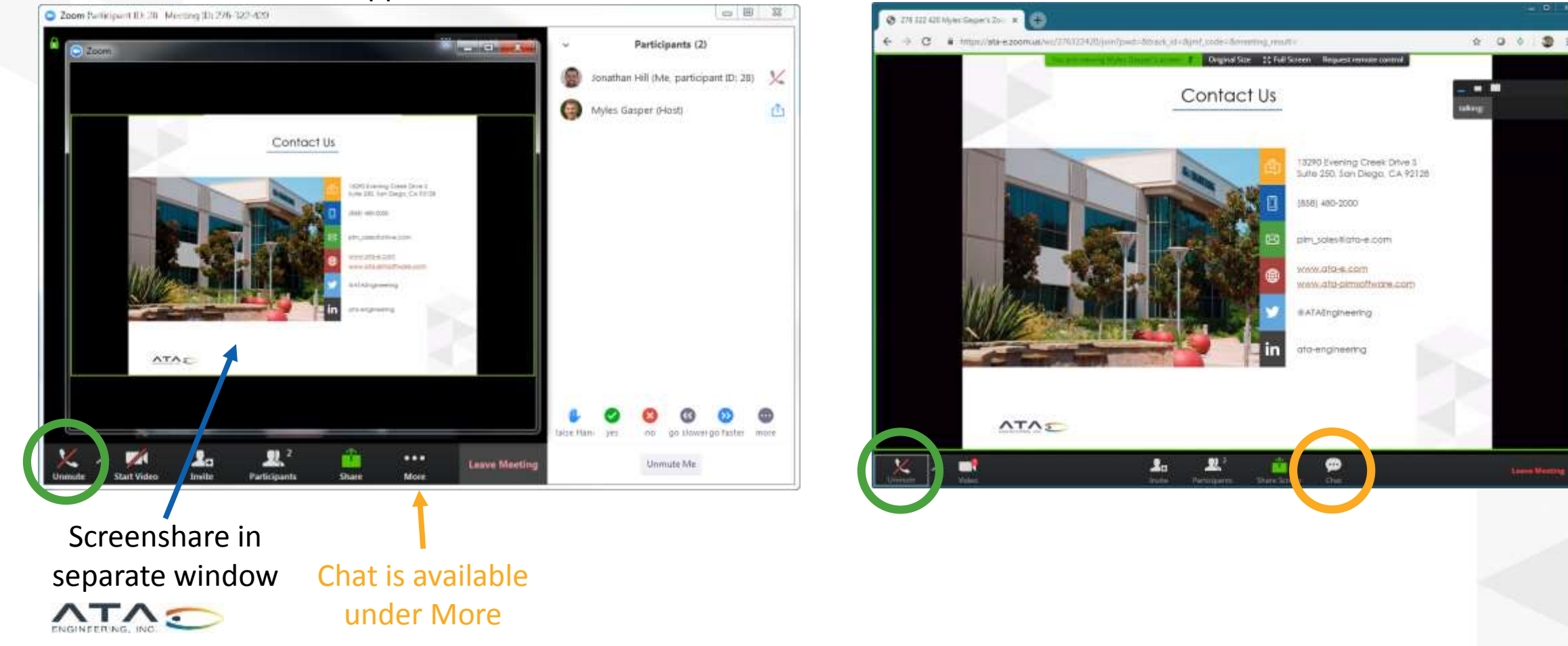

### Contact Us 20

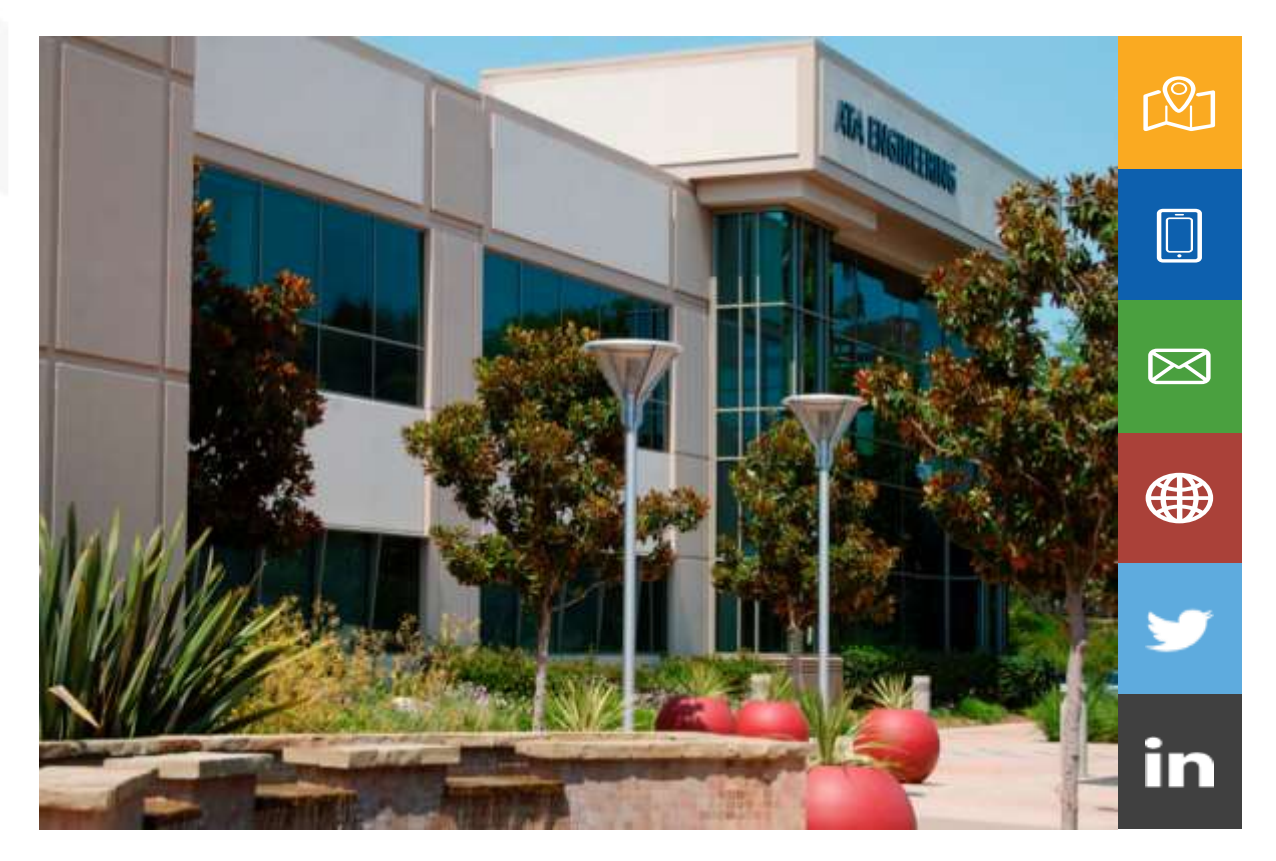

13290 Evening Creek Drive S Suite 250, San Diego, CA 92128

(858) 480-2000

plm\_sales@ata-e.com

[www.ata-e.com](http://www.ata-e.com/) [www.ata-plmsoftware.com](http://www.ata-plmsoftware.com/)

@ATAEngineering

ata-engineering

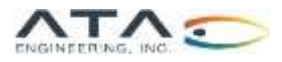